**ADVANTOUCH** 

# **VAP-STUDIO BENUTZERHANDBUCH**

Stand: 01.03.2023

# **Inhalt**

# I. Voraussetzungen

- II. Funktionen der Homepage
	- 1. Name der Anwendung
	- 2. Schaltfläche "Aktualisieren"
	- 3. Schaltflächen Minimieren und Schließen
	- 4. Schaltfläche zur Auswahl von Audio/ Video
	- 5. Informationen
	- 6. Video (Audio/ Video-Steuerung)
		- (1) Audio auswählen
		- (2) Video auswählen

# 7. Aktualisierung

- (1) Online-Aktualisierung
- (2) Lokale Aktualisierung
- 8. Menü

## **I. Voraussetzungen**

Das UC-Gerät muss an einen PC (Windows/ Mac) angeschlossen und eingeschaltet sein, andernfalls kann es keine Daten abrufen und anzeigen.

## **II. Homepage-Funktionen**

**1. Name der Anwendung**

Zeigt den Namen der Anwendung an.

#### **2. Schaltfläche Aktualisieren**

Aktualisieren Sie das Gerät für den Zugriff auf Informationen. Sie können auf Aktualisieren klicken, wenn das Update abgeschlossen ist oder das Gerät die Daten nicht korrekt anzeigt.

 **3. Schaltflächen Minimieren und Schließen**

 Minimieren und schließen Sie die Funktion der Anwendung.

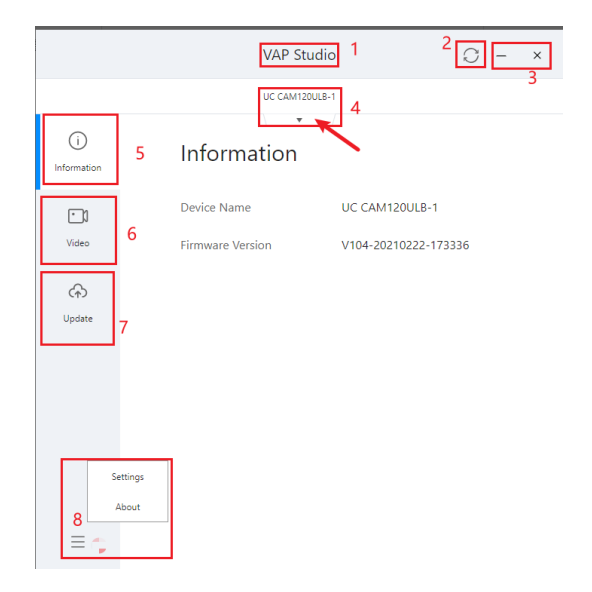

#### **4. Taste für die Audio-/Videoauswahl**

- (1) Einige Geräte (z.B. Videobar) bestehen aus zwei Teilen: Kamera und Mikrofon. Mit dieser Schaltfläche können Sie zwischen der Kamera und dem Mikrofon umschalten.
- (2) Sie können auf diese Schaltfläche klicken, um mehrere UC-Geräte gleichzeitig zu identifizieren.

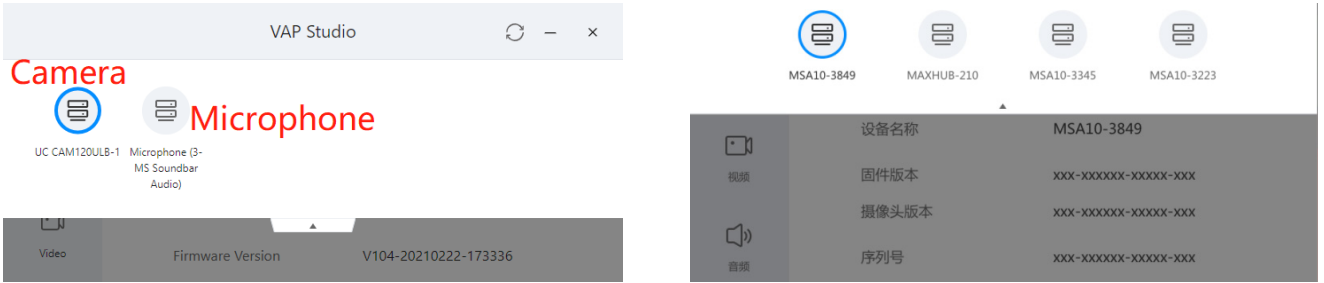

#### **5. Informationen**

Zeigt relevante Informationen über das Gerät an, einschließlich Gerätename, Firmware-Version usw.

#### **6. Video (Audio/ Video-Steuerung)**

#### **(1) Audio auswählen**

Es gibt zwei Teile: Mikrofon und Lautsprecher. Sie können das Mikrofon und den Lautsprecher auf diesem Bildschirm testen.

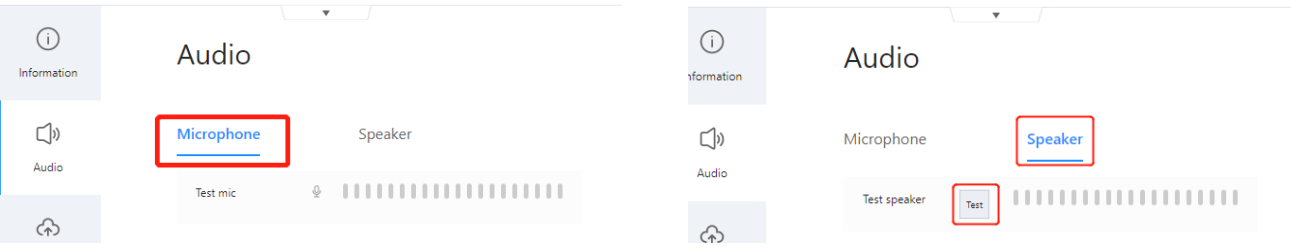

**(2) Video auswählen**

#### **Digitaler Zoom**

Klicken Sie in der Navigation auf [Video], und der [Digital Zoom] ist standardmäßig ausgewählt. Wie in der Abbildung zu sehen, zeigt der Bildschirm das Kamerabild in der Mitte, die Schaltflächen für den Digitalzoom am unteren Rand und die Steuerungsergebnisse oberhalb des Kamerabildes.

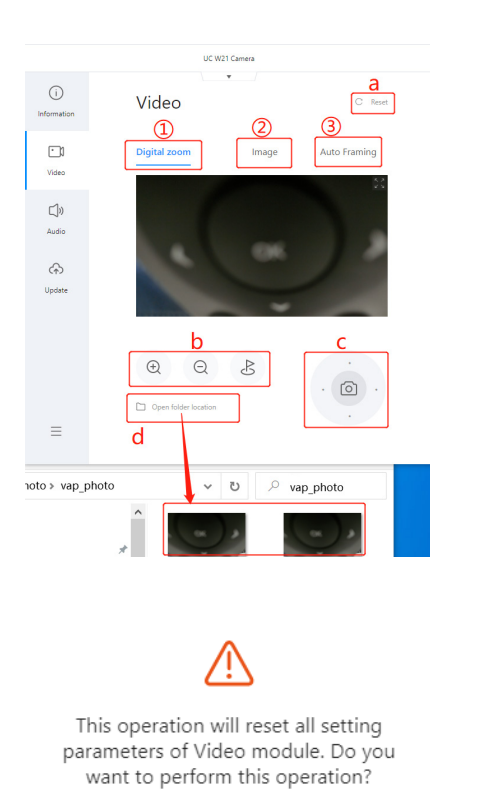

yes

#### **a. Zurücksetzen**

 Klicken Sie auf [Reset ], woraufhin ein Popup-Fenster angezeigt wird. Klicken Sie in diesem Fenster auf [Yes], um die Videoparameter auf den Standardzustand zurückzusetzen, oder auf [No], um das Fenster ohne Änderungen zu verlassen.

**b. Hineinzoomen, Herauszoomen und Zurückkehren**

 Das Kamerabild zeigt standardmäßig das maximale Sichtfeld an. Klicken Sie auf [Zoom in], um das Sichtfeld zu verkleinern, auf [Zoom out], um das Sichtfeld zu vergrößern, und auf [Return], um zum Standard-Sichtfeld zurückzukehren.

**c. Winkel nach oben/ unten/ links/ rechts und Bildschirmfotoaufnahme**

> Klicken Sie auf [Up/ Down/ Left/ Right ], um das Sichtfeld zu verschieben, außer wenn die Kamera mit dem maximalen Sichtfeld läuft. In diesem Moment ist die Schaltfläche [Up/ Down/ Left/ Right] ausgegraut. Klicken Sie auf [Take photo], um das aktuelle Kamerabild zu erfassen und es im Standardordner zu speichern;

#### **d. Speicherort des Screenshot-Ordners**

no

 Klicken Sie auf [Open folder location], um den Ordner zu öffnen, in dem die Fotos gespeichert werden.

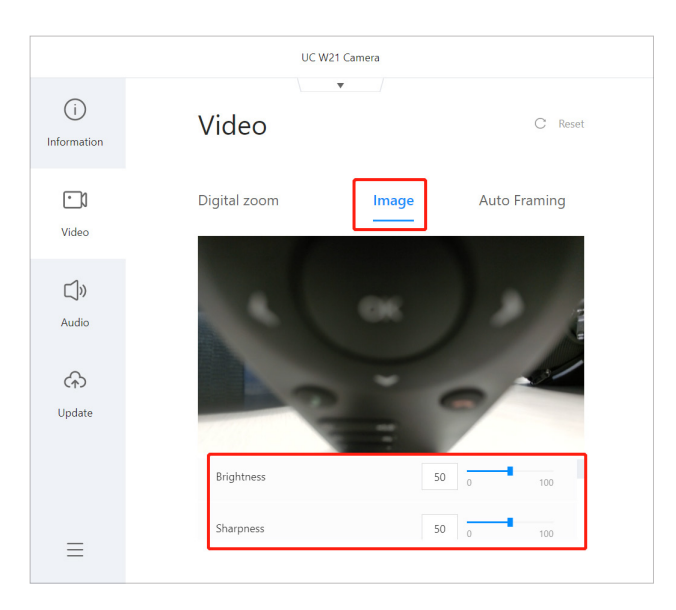

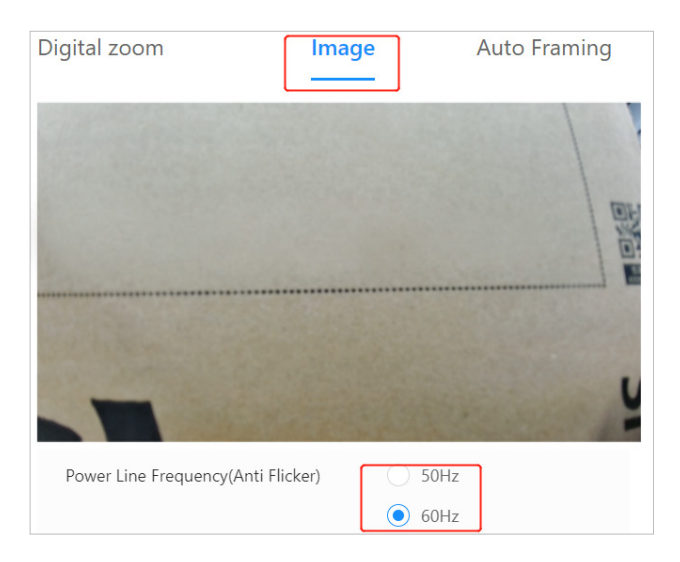

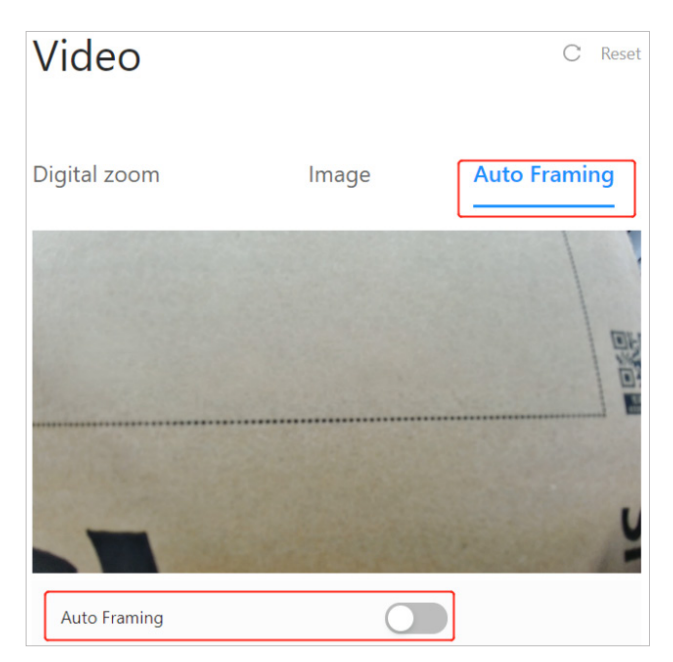

(1) Die Parameter [Brightness], [Sharpness], [Contrast], [Saturation] und [Tone] haben einen Einstellbereich von 0 bis 100. Ihre Standardwerte werden automatisch vom Gerät übernommen. Sie können einen beliebigen Wert zwischen 1 und 100 (einschließlich 1 und 100) eingeben. Wird ein ungültiger Wert eingegeben, erscheint die Meldung " Invalid value".

(2) Der voreingestellte [Anti-flashing] Wert wird automatisch vom Gerät gelesen. Es gibt zwei Optionen: 50hz und 60hz.

#### **Auto Framing**

Bitte beachten Sie, dass diese Option nur für Produktmodelle mit dieser Funktion verfügbar ist. Der Digitalzoom funktioniert nur, wenn AutoFraming deaktiviert ist.

# **7. Aktualisieren**

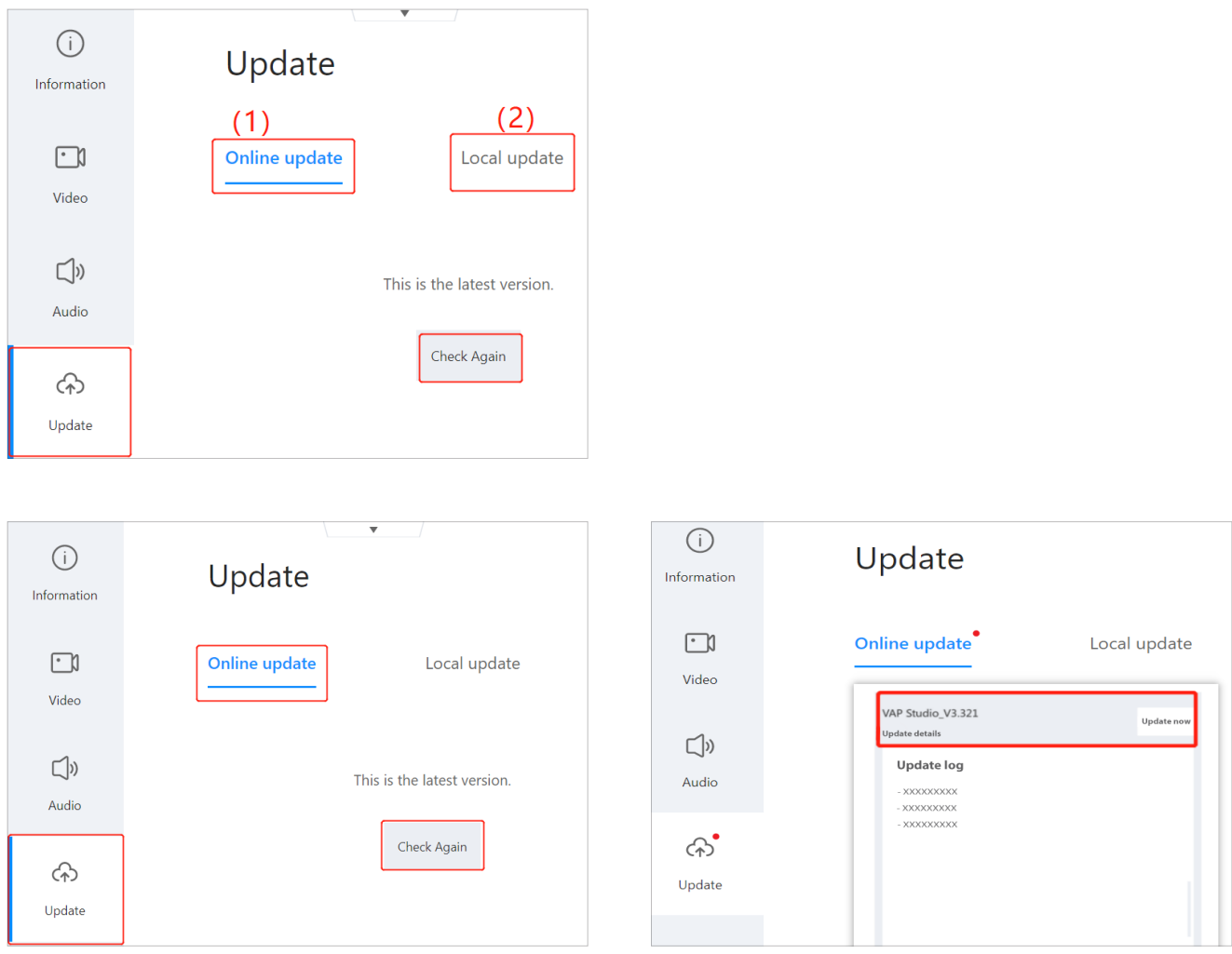

- **(1) Online-Aktualisierung**
- 1. Prüfen Sie jedes Mal, wenn Sie das Gerät anschließen, ob ein Update vorhanden ist. Falls kein Update vorhanden ist, wird der Bildschirm, wie in der Abbildung zu sehen, angezeigt.
- 2. Klicken Sie auf [Check Again], dann können Sie das Update manuell prüfen.
- 3. Wenn ein Update erkannt wurde, wird ein roter Punkt auf den Registerkarten [Update] und [Online Update] angezeigt. Wenn kein Update verfügbar ist, wird der rote Punkt ausgeblendet.
- 4. Wenn ein verfügbares Update erkannt wird, wird der Update-Eintrag angezeigt.
- 5. Klicken Sie auf Update Details, um den Inhalt des Updates aus- und einzuklappen. Das Fenster Update-Details hat eine feste Höhe und kann intern verschoben werden.
- 6. Die Schaltfläche zur manuellen Prüfung befindet sich am unteren Rand des Update-Eintrags.
- 7. Klicken Sie auf [Update Now], um die Aktualisierung zu starten; der Aktualisierungsfortschritt und die verbleibende Zeit werden angezeigt.
- 8. Während des Updates ist die Schaltfläche zur manuellen Prüfung ausgegraut.
- 9. Während des Updates wird eine Eingabeaufforderung mit der Meldung [Updating... Please stay on this page] angezeigt.

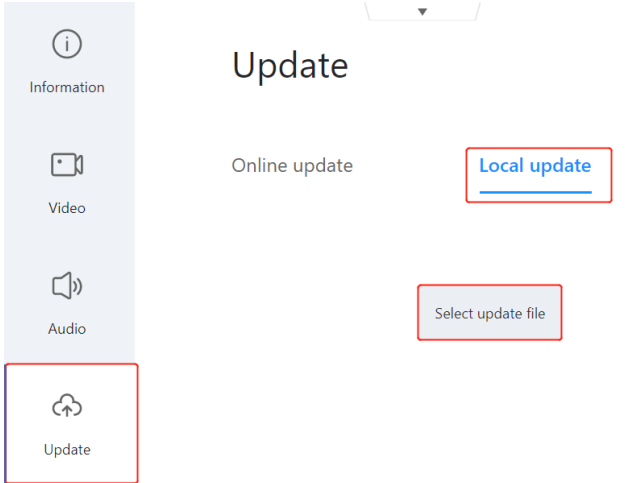

- **(2) Lokale Aktualisierung**
- 1. Klicken Sie auf [Select update file], um den Dateibrowser aufzurufen, und wählen Sie die zu aktualisierenden Installationsdateien aus.
- 2. Egal ob Online- oder lokales Update, wenn das Update fehlschlägt, wird ein Pop-up-Fenster mit der Meldung [Update failed] angezeigt. Klicken Sie auf [OK], um das Fenster zu schließen und in den Zustand vor der Aktualisierung zurückzukehren.

#### **Hinweise**

 a. Vor der Aktualisierung müssen Sie das zu aktualisierende Gerät oder die Komponente auswählen. Die Videobar besteht zum Beispiel aus zwei Teilen: Kamera und Audiomodul, die separat aktualisiert werden müssen. Um das Audio zu aktualisieren, wählen Sie das Audiomodul separat aus (wie unten gezeigt).

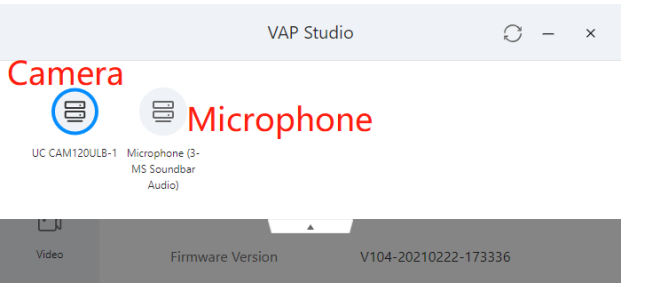

b. VAP Studio muss auf die Version 1.1.132 oder höher aktualisiert werden. Um die Kamerafunktion zu nutzen, muss die Firmware auf eine Version nach Juli 2021 aktualisiert werden.

# **8. Menü**

- (1) Klicken Sie auf [Settings], woraufhin ein kleines schwebendes Fenster angezeigt wird. Sie können die Software-Sprache in diesem Fenster ändern.
- (2) Klicken Sie auf [About ], dann wird ein schwebendes Minifenster angezeigt. In diesem Fenster können Sie die Version von VAP Studio überprüfen.

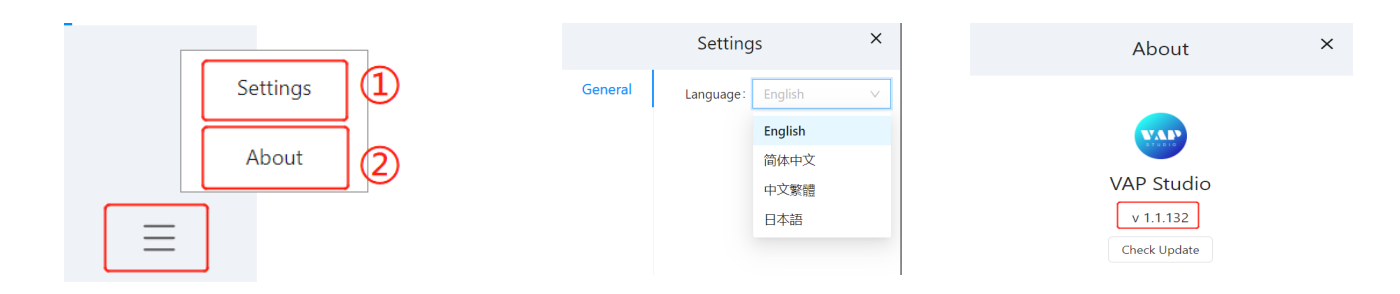

MEBIKON GmbH Gewerbegebiet Hahnenbalz 35 90411 Nürnberg, Deutschland Tel.: 0911 / 956668-0

# *ADVAN*TOUCH

www.advantouch.de